## WebOPAC での順番予約方法

## ①予約カートで「順番を指定する」ボタンを押す

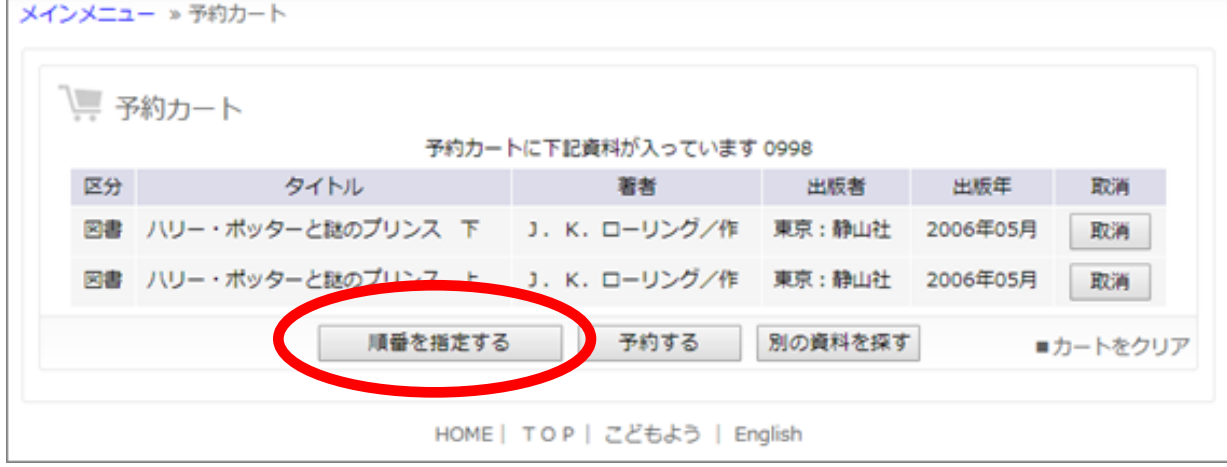

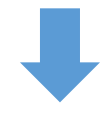

## ②順番を 1 から順番に選択する

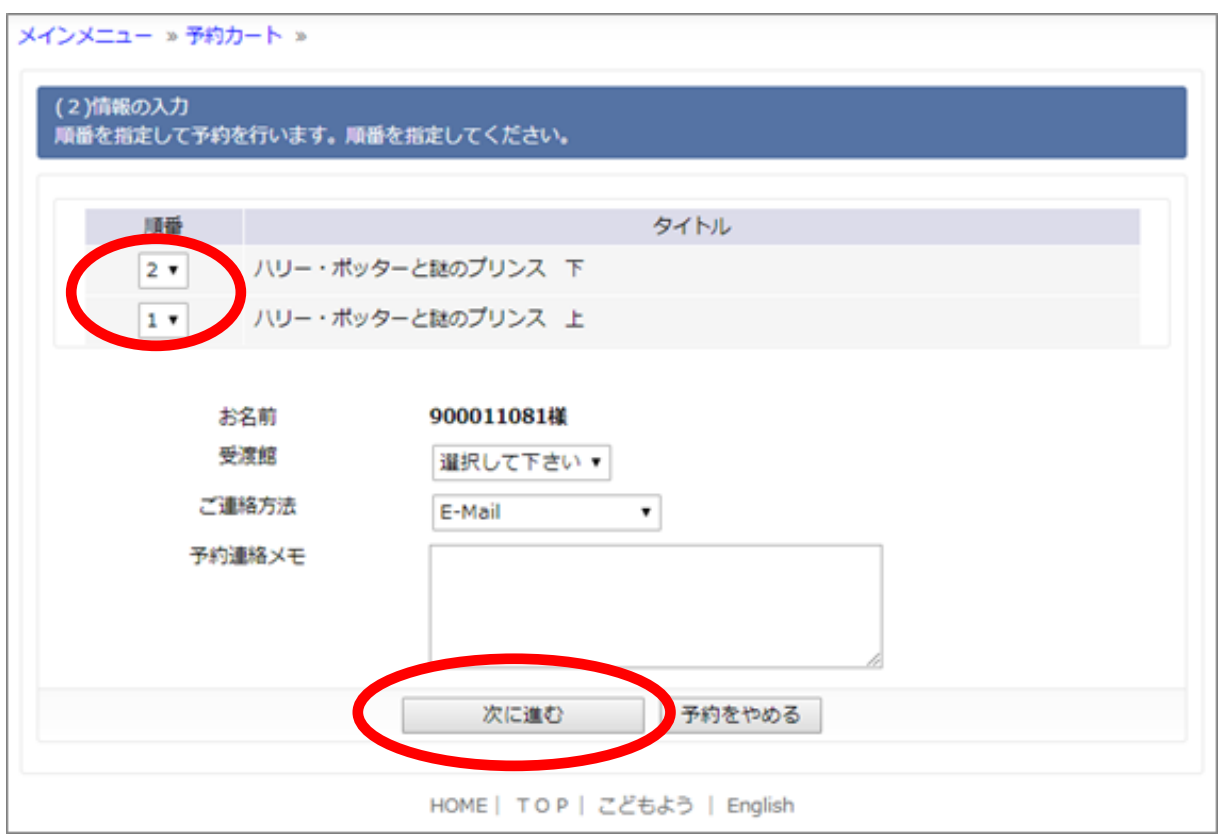

## ③「次に進む」を押して通常の予約画面へ